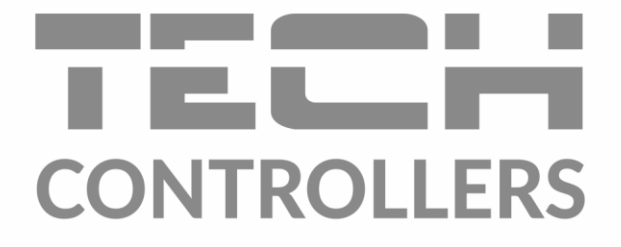

# NÁVOD K OBSLUZE **EU-505**

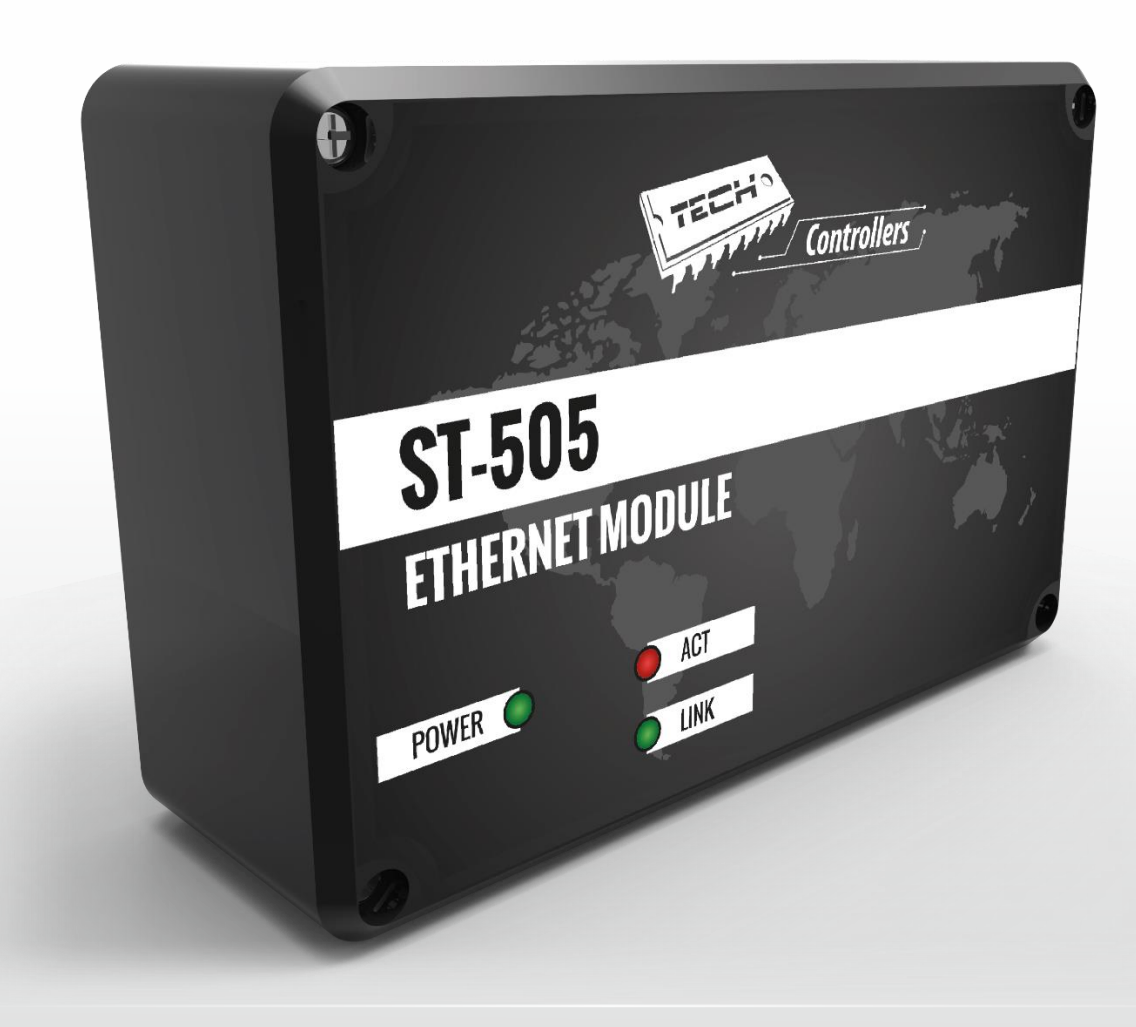

**CZ** 

# **OBSAH**

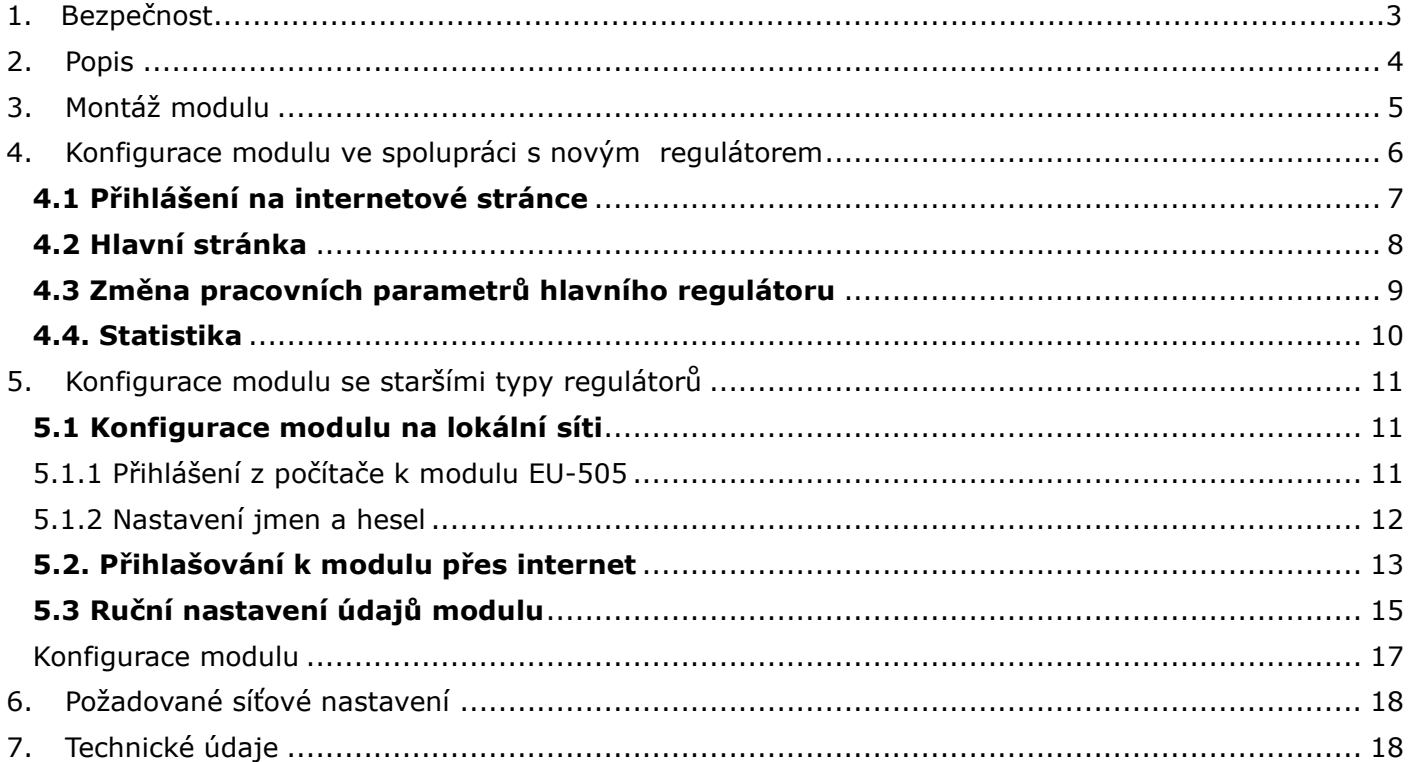

# **1. Bezpečnost**

Před uvedením zařízení do provozu je nutné se seznámit s níže uvedenými pokyny. Nerespektování pokynů v návodu může být příčinou zranění a poškození přístroje. Tento návod k obsluze proto pečlivě uschovejte.

Abychom předešli zbytečným chybám a poruchám, je třeba se ujistit, že všechny osoby, které využívají toto zařízení, se podrobně seznámili s jeho činností a bezpečnostními opatřeními. Prosím, uchovejte tento návod jako součást zařízení a ujistěte se, že v případě jeho přemístění nebo prodeje bude mít uživatel přístup k informacím o správném provozu a bezpečnosti.

V zájmu ochrany života a majetku je nutné dodržovat bezpečnostní opatření uvedené v tomto návodu k obsluze. Výrobce nenese zodpovědnost za škody, které mohou vzniknout jejich zanedbáním.

#### **VÝSTRAHA**

- **Elektrické zařízení pod napětím.** Před zahájením jakýchkoliv činností spojených s napájením (připojování vodičů, instalace zařízení apod.) je třeba se ujistit, že regulátor je odpojen z elektrické sítě.
- Montáž a zapojení regulátoru může vykonat pouze osoba s odpovídajícím oprávněním pro elektrická zařízení.
- Před zapnutím ovladače je nutno provést měření odporu uzemnění elektrických motorů a elektrických vodičů.
- Obsluha regulátoru není určena dětem.

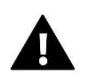

#### **POZOR**

- Atmosférické výboje mohou regulátor poškodit, proto je třeba při bouřce odpojit regulátor ze sítě vytažením napájecího kabelu ze zásuvky.
- Regulátor nesmí být používán pro účely, na které není určen.
- Před topnou sezonou i v jejím průběhu je nutné kontrolovat technický stav vodičů. Je také třeba zkontrolovat upevnění regulátoru, očistit ho od prachu a jiných nečistot.

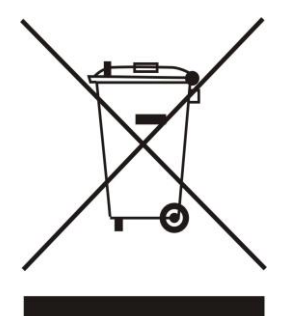

Ochrana životního prostředí je pro nás prvořadá. Uvědomujeme si, že vyrábíme elektronická zařízení, a to nás zavazuje k bezpečnému nakládání s použitými komponenty a elektronickými zařízeními. V souvislosti s tím získala naše firma registrační číslo udělované hlavním inspektorem ochrany životního prostředí. Symbol přeškrtnuté nádoby na smetí na výrobku znamená, že produkt se nesmí vyhazovat do běžných odpadových nádob. Tříděním odpadů určených na recyklaci chráníme životní prostředí. Povinností uživatele je odevzdat opotřebované zařízení do určeného sběrného místa za účelem recyklace elektrického a elektronického odpadu.

# <span id="page-3-0"></span>**2. Popis**

Internetový modul EU-505 to je zřízení, které umožňuje dálkovou správu kotle skrze internet. Uživatel má možnost kontrolovat stav všech zařízení instalace kotle, prohlížet si historii teplot, která je zobrazená v přehledných grafech, a dále historii alarmů regulátoru. K místní síti se připojuje pomocí kabelu.

Způsob konfigurace a další možnosti internetového modulu závisí od typu hlavního regulátoru a verze jeho programu. Programy k regulátorům jsou neustále vylepšovány a přizpůsobovány novým požadavkům.

**Nové typy regulátorů** mají v pod-menu internetového modulu položku: *Registrace* (*Menu → Instalační menu → Internetový modul → Registrace*).

#### **Starší typy regulátoru** tuto položku nemají.

Modul EU-505 spolupracuje zároveň jak se staršími, tak i s novými typy regulátorů.

Funkce při spolupráci s **novými** regulátory (přihlášení na stránce www.emodul.eu):

- dálkový dohled práce kotle po internetu
- náhled na všechna zařízení instalace
- možnost editace všech parametrů hlavního regulátoru (je zachována struktura a pořadí menu)
- prohlížení historie teplot
- prohlížení historie událostí (alarmů a změn parametrů)
- nastavení zadané teploty na pokojovém termostatu
- k jednomu uživatelskému účtu lze registrovat více regulátorů
- oznámení o alarmech skrze mailové zprávy

Funkce při spolupráci se **staršími** regulátory (přihlášení na stránce https://zdalnie.techsterowniki.pl):

- dálkový dohled práce regulátoru po internetu
- grafické zobrazení instalace včetně animací
- možnost nastavení zadaných teplot ÚT a TUV
- možnost nastavení zadaných teplot u směšovacího ventilu
- nastavení zadané teploty na pokojovém termostatu s RS komunikací
- prohlížení teplot na čidlech
- prohlížení historie teplot
- prohlížení historie a druhu alarmu

Vybavení:

- napáječ 5 V DC
- rozdvojka RS
- komunikační kabel RS pro propojení modulu s regulátorem kotle

Funkce kontrolek:

- POWER trvale svítí, pokud je připojen napájecí zdroj
- LINK trvale svítí, pokud je správně připojen kabel od internetu
- ACT bliká, když modul komunikuje přes internet

# <span id="page-4-0"></span>**3. Montáž modulu**

Montáž modulu může provádět pouze osoba s příslušným oprávněním.

#### $\mathbf T$ **POZOR**

• Nesprávné zapojení vodičů může regulátor poškodit!

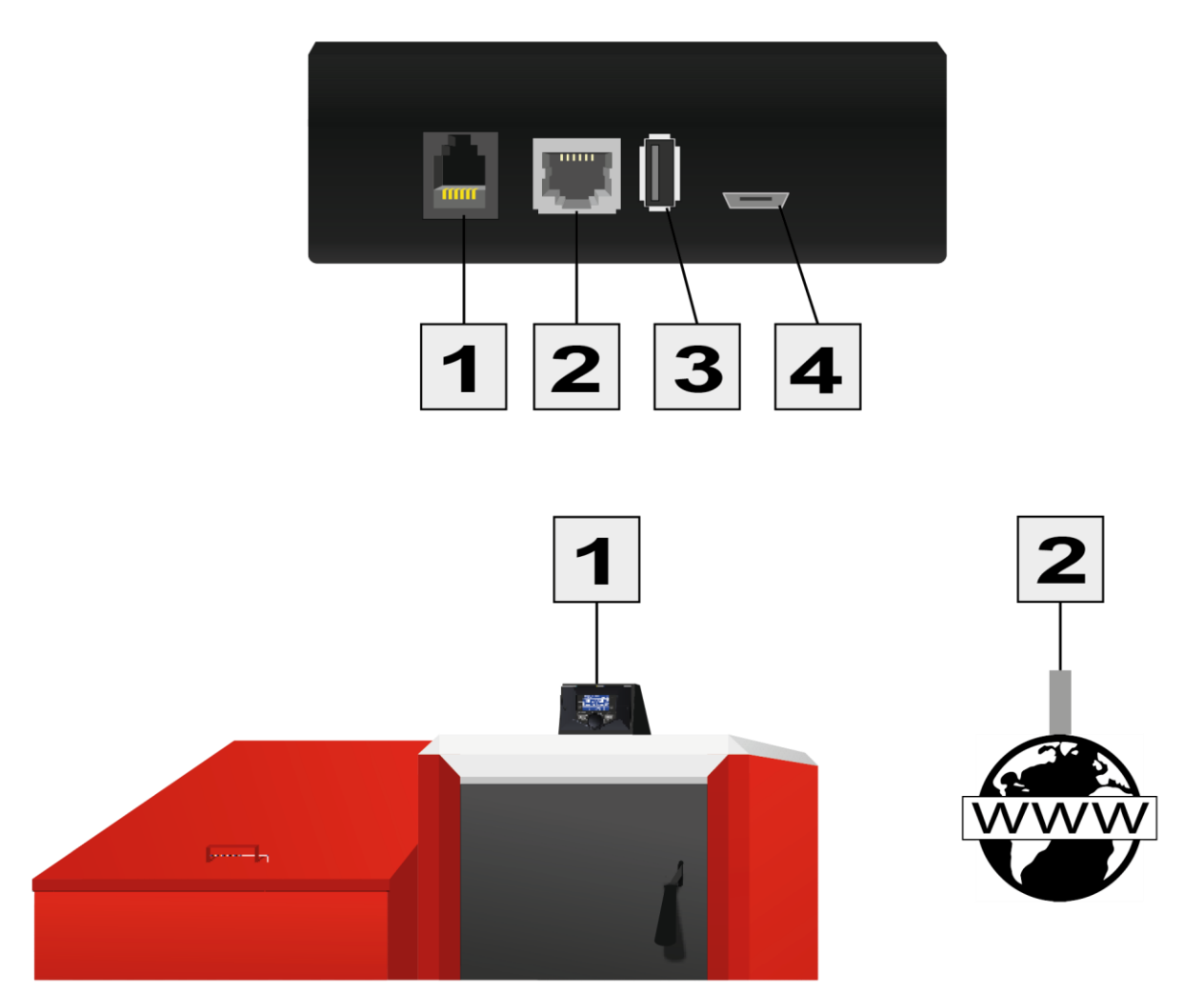

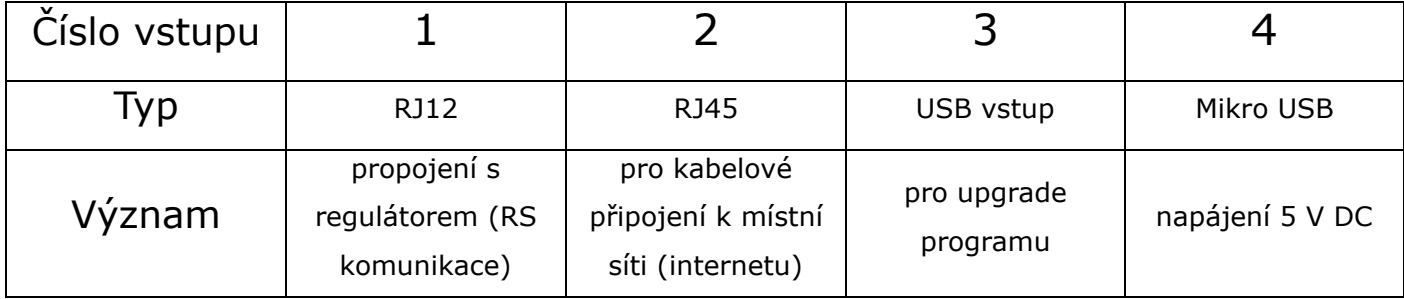

# <span id="page-5-0"></span>**4. Konfigurace modulu ve spolupráci s novým regulátorem**

Modul je potřeba propojit pomocí RS kabelu s regulátorem, připojit k modulu internetový kabel a napájecí konektor (mikro USB).

Po správném zapojení modulu je potřeba v instalačním menu hlavního regulátoru provést tyto kroky:

- 1. Zapnout modul *(Menu → Instalační menu → Internetový modul → Zapnout)*
- 2. Povolit DHPC *(Menu → Instalační menu → Internetový modul → DHCP).* Povolit, aby modul obdržel od místního router síťovou adresu a další potřebné údaje.
- 3. Zkontrolovat, zda modul obdržel IP adresu *(Menu → Instalační menu → Internetový modul → IP adresa).* Musí se objevit adresa ve tvaru například: 192.168.0.1, nebo 10.0.0.11. V žádné případě se nesmí objevit nuly: 0.0.0.0. V tomto případě je problém s routerem.
- *4.* Vygenerovat registrační kód *(Menu → Instalační menu → Internetový modul → Registrace).* Bude vygenerován registrační kód, který je potřeba následně vložit v registračním okně na internetové stránce: *www.emodul.eu.*

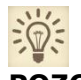

#### **POZOR**

Generování kódu probíhá následovně: regulátor osloví skrze internetový modul server, na kterém běží aplikace [<www.emodul.eu>](http://www.emodul.eu/). Server vygeneruje kód a odešle ho do regulátoru. Pokud by byla nějaká chyba v propojení nebo komunikaci, kód se na regulátoru neobjeví. Vygenerovaný kód je platný pouze **60 minut**. Jestliže během této doby registrace neproběhne, je potřeba vygenerovat nový kód.

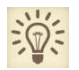

#### **POZOR**

Síťová komunikace mezi modulem a serverem se stránkami [<www.emodul.eu>](http://www.emodul.eu/) probíhá na TCP portu 2000. Proto si, prosím, ověřte, zda je tento port na Vašem routeru otevřený. Ověření lze provést následovně: vepíšete do prohlížeče následující adresu: [<http://portquiz.net:2000/>](http://portquiz.net:2000/). Pokud dostanete odpověď: *You have reached this page on port 2000*, je všechno v pořádku. V jiném případě musíte upravit nastavení Vašeho routeru. Doporučujeme používat následující prohlížeče: Mozilla Firefox nebo Google Chrome.

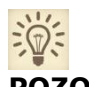

#### **POZOR**

Komunikace mezi regulátorem a serverem po internetu probíhá tak, že VŽDY regulátor cyklicky iniciuje spojení se serverem, odešle na něho aktuální data a přijme změny. To znamená, že není potřeba, aby uživatel měl pevnou IP adresu ani žádné přesměrování na místním routeru. Pokud uživatel chce změnit dálkově parametry na regulátoru, tak se ze svého počítače připojí na svůj účet na serveru, provede změny v nastavení, regulátor si za nějakou dobu tyto změny stáhne k sobě a změní je ve svém programu.

# **4.1 Přihlášení na internetové stránce**

<span id="page-6-0"></span>Po vygenerování kódu v regulátoru je třeba vstoupit na stránku: <www.emodul.eu>, v levém horním rohu si zvolit jazyk (CZ). V prvním kroku je potřeba si zaregistrovat svůj vlastní účet:

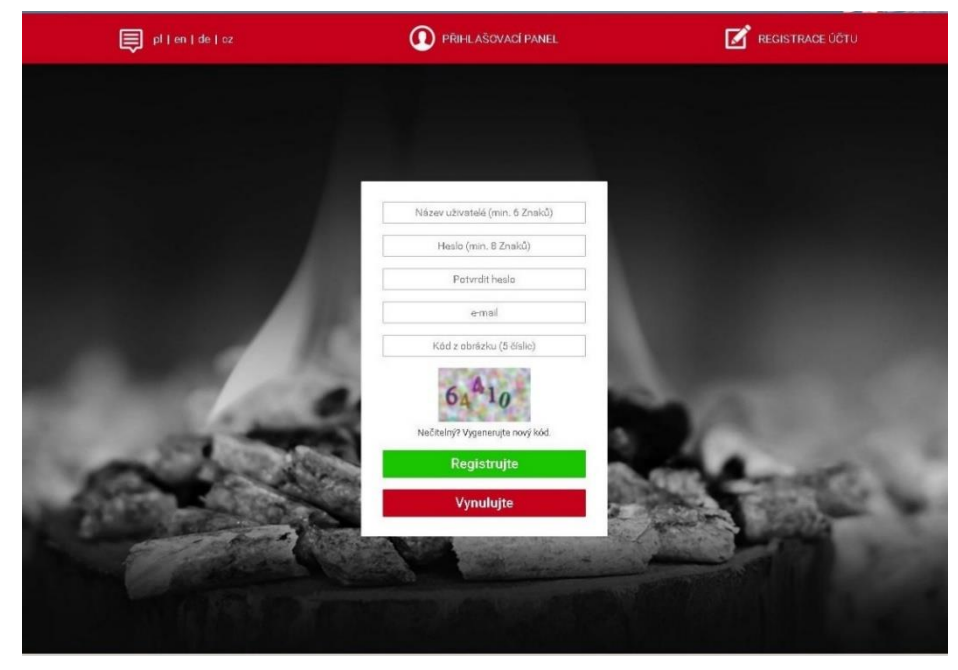

*Okno pro registraci nového účtu na stránce: www.emodul.eu*

Po přihlášení se ke svému účtu v hlavním okně se objeví dlaždice: *Registrujte modul (pokud ještě není žádný modul registrován).* Klikem na dlaždici se objeví okno pro registraci nového modulu (na toto okno můžeme taktéž vejít i skrze záložku: *Nastavení*). Zde je potřeba vložit vygenerovaný kód z regulátoru (okénko: *Registrační kód*), modul si můžeme také pojmenovat (okénko: *Libovolný popis modulu*) a vyplnit příslušná okénka.

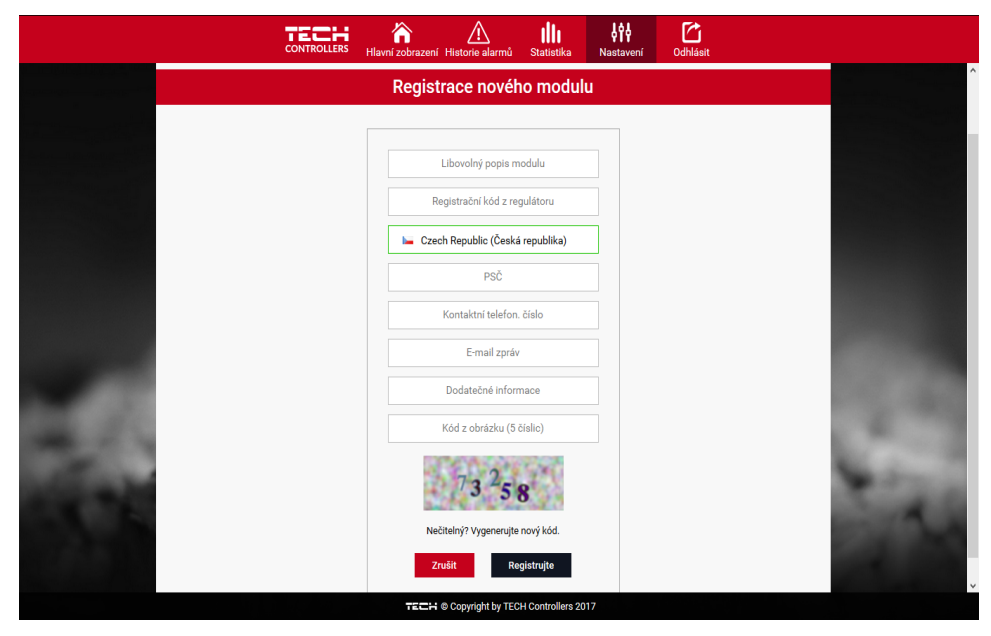

POZOR Z jednoho účtu na stránce [www.emodul.eu](http://www.emodul.eu/) je možno kontrolovat několik různých regulátorů.

## **4.2 Hlavní stránka**

<span id="page-7-0"></span>Klikem na záložku *Home* se zobrazí hlavní stránka. Na jednotlivých dlaždicích je vidět stav zařízení (v provozu, mimo provoz), úrovně teplot apod. Klikem na dlaždice můžeme měnit tyto hodnoty, pracovní režimy apod.

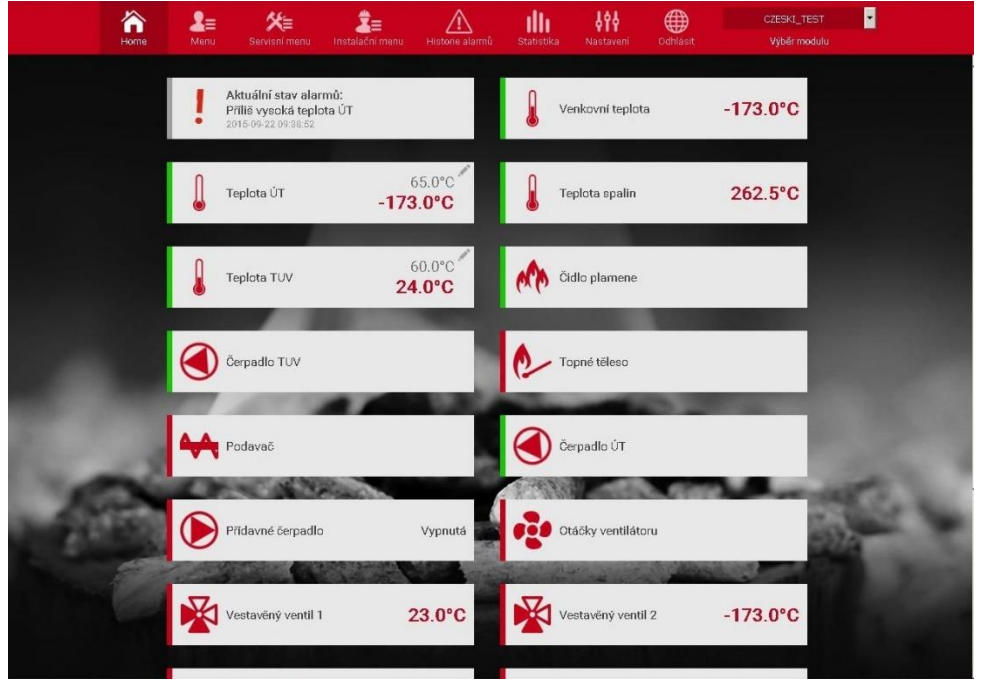

Příklad okna Home s jednotlivými dlaždicemi

Uživatel si může upravit vzhled stánky dle svých požadavků: měnit pořadí dlaždic, zobrazovat nebo skrýt některé dlaždice apod. Takovou úpravu vzhledu lze provést v záložce: *Nastavení*→ *Nastavení dlaždic*.

### **4.3 Změna pracovních parametrů hlavního regulátoru**

<span id="page-8-0"></span>Další záložky stránky jsou určené k nastavování parametrů regulátoru: *Menu, Servisní menu, Instalační menu apod.* Struktura menu souhlasí se strukturou menu regulátoru.

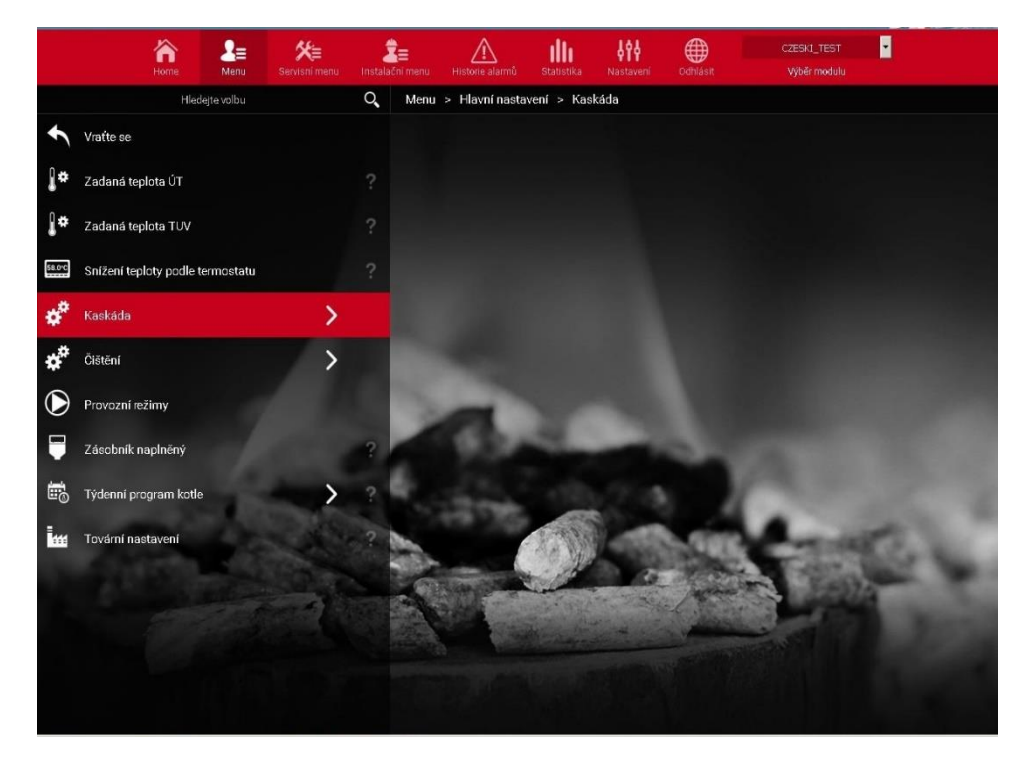

 *Příklad okna Menu hlavního regulátoru.*

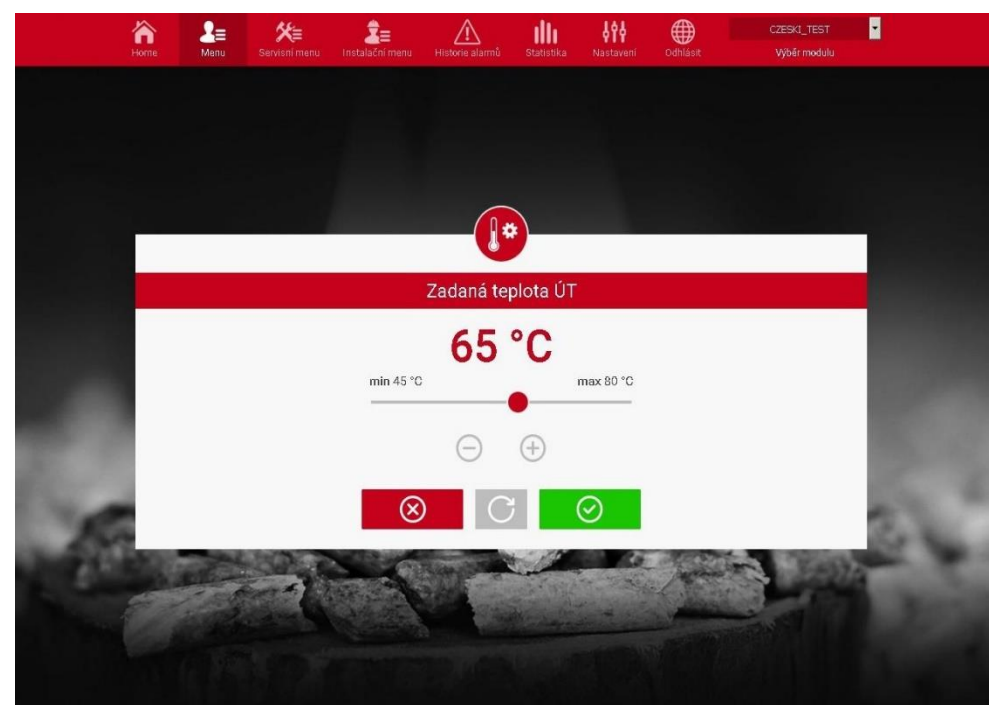

*Příklad otevřené dlaždice s nastavením zadané teploty ÚT.*

## **4.4. Statistika**

<span id="page-9-0"></span>V záložce *Statistika* lze zobrazit grafy teplot pro různá časová období: den, týden nebo měsíc.

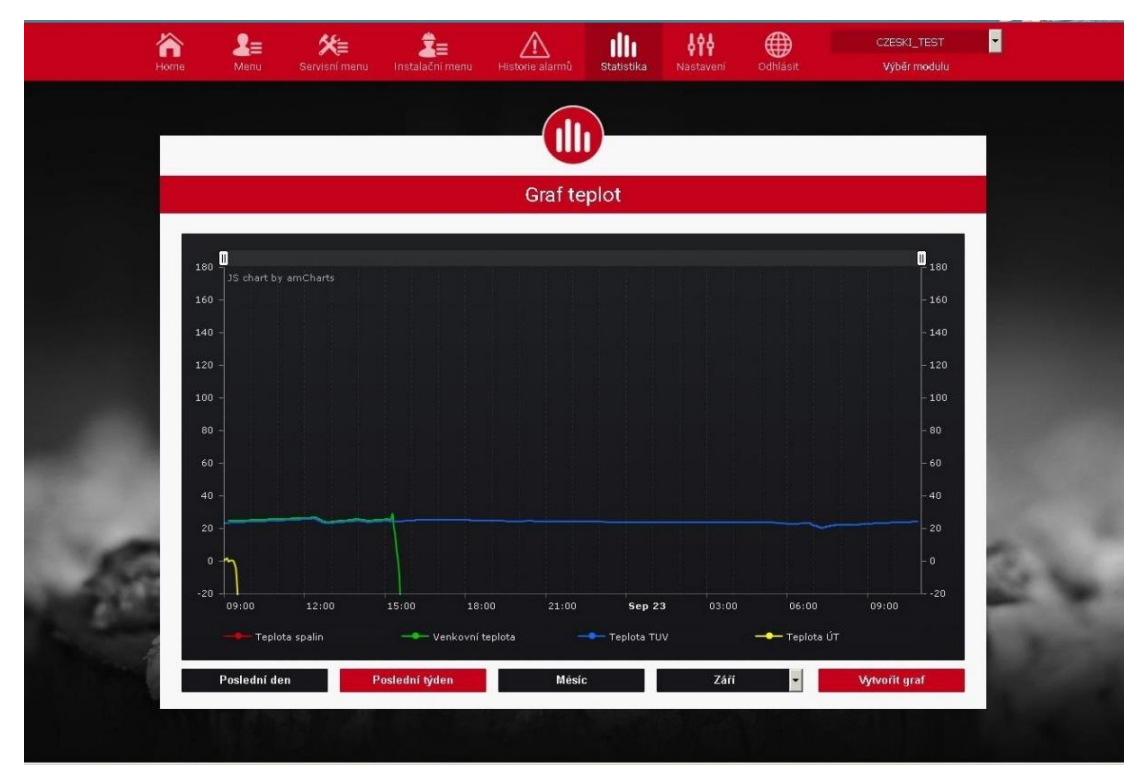

*Příklad okna s grafem teplot za určité období.*

# <span id="page-10-0"></span>**5. Konfigurace modulu se staršími typy regulátorů**

Modul EU-505 spolupracuje s regulátory TECH, které jsou vybavené zásuvkou s RS komunikací, a mají příslušnou verzi programu. Po správném zapojení modulu je potřeba v instalačním menu hlavního regulátoru provést tyto kroky:

- 1. Zapnout modul *(Menu → Instalační menu → Internetový modul → Zapnout)*
- 2. Povolit DHPC *(Menu → Instalační menu → Internetový modul → DHCP).* Tím se zajistí, aby modul obdržel od routeru z vaši místní sítě síťovou adresu a další potřebné údaje.
- 3. Zkontrolovat, zda modul obdržel IP adresu *(Menu → Instalační menu → Internetový modul → IP adresa).* Musí se objevit adresa ve tvaru například: 192.168.0.2 nebo 10.0.0.11. V žádné případě se nesmí objevit nuly: 0.0.0.0. V tomto případě je problém s routerem. Adresu je potřeba si opsat na papír.

# <span id="page-10-1"></span>**5.1 Konfigurace modulu na lokální síti**

#### <span id="page-10-2"></span>5.1.1 Přihlášení z počítače k modulu EU-505

• Na počítači otevřeme internetový prohlížeč a dříve opsanou IP adresu vepíšeme do okénka

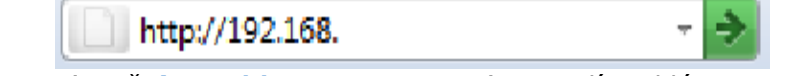

pro adresy, (např. **[http://192.168.1.104](http://192.168.1.104/)**) potvrdíme klávesou *enter.*

· Objeví se přihlašovací okno, které vyplníme takto: Uživatelské jméno: **user** Heslo: prázdné pole.

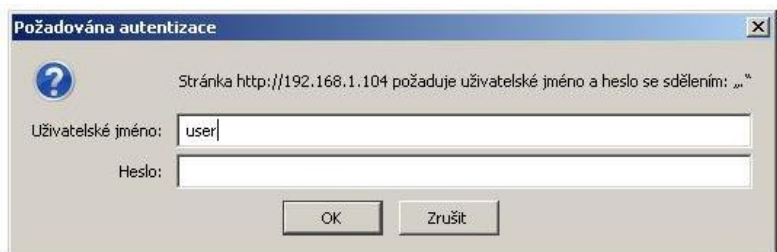

• Klikneme na **OK.** Tím jsme se přihlásili v lokální síti k internetovému modulu.

## <span id="page-11-0"></span>5.1.2 Nastavení jmen a hesel

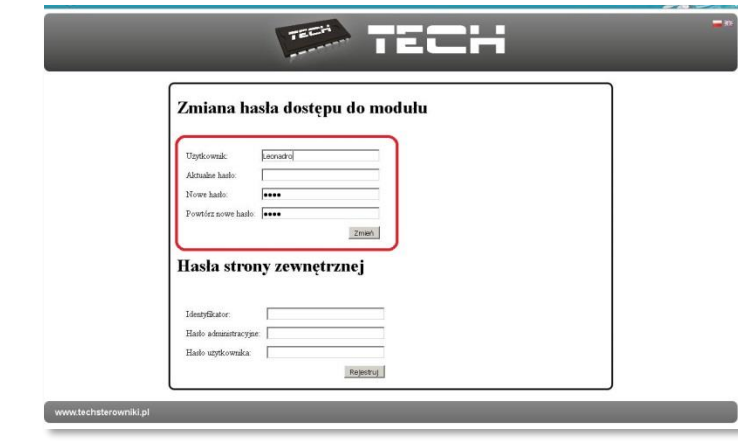

Změna jména a hesla pro přístup k modulu v lokální síti

Nastavíme nový název uživatele (*użytkownik*) a heslo (*nowe hasło*), heslo zopakujeme (*powtórz nowe hasło*), klikneme na *zmień.*

Pokud bylo všechno správně zadáno, objeví se okno se zprávou:

#### Operacja zakończona sukcesem

Powrót do głównej

#### **POZOR!**

Pokud zapomeneme přihlašovací heslo, můžeme ho resetovat v menu regulátoru.

Registrace účtu pro přístup na internetovou stránku [https://zdalnie.techsterowniki.pl](https://zdalnie.techsterowniki.pl/)

V tomto okně vyplňujeme údaje pro vytvoření účtu (pro dálkový přístup k modulu):

1. Jméno (*Identyfikator*)

2. Administrační heslo pro nastavování a změny parametrů (*Hasło administracyjne*)

3. Heslo pro omezený přístup bez možnosti provádět změny (*Hasło użytkownika*) Následně klikneme na tlačítko registrace: *Rejestruj.*

### Hasła strony zewnętrznej

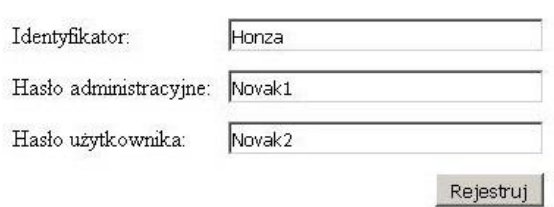

#### **EU-505**

**POZOR!**

Informace o účtu na stránce: https://zdalnie.techsterowniki.pl se pevně zapíšou do modulu EU-505 a následná změna jména (*identyfikator*) je možná pouze přehráním programu v modulu. Proto je třeba tuto činnost provádět uvážlivě.

Pokud bylo všechno správně zadáno, objeví se okno se zprávou:

# Operacja zakończona sukcesem Powrót do głównej

### **5.2. Přihlašování k modulu přes internet**

<span id="page-12-0"></span>Přihlašování k modulu EU-505 přes internet se provádí na stránkách **[https://zdalnie.techsterowniki.pl.](https://zdalnie.techsterowniki.pl/)** Tuto adresu napíšeme do adresového okna prohlížeče:

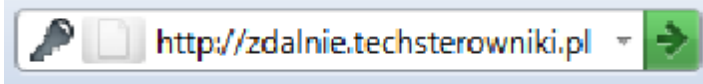

potvrdíme klávesou *enter* a po chvíli se objeví *přihlašovací okno.* Zde vyplníme údaje, které jsme dříve zaregistrovali:

1. jméno (*login)* 2. heslo (*hasło)* Klikneme na *Zaloguj.*

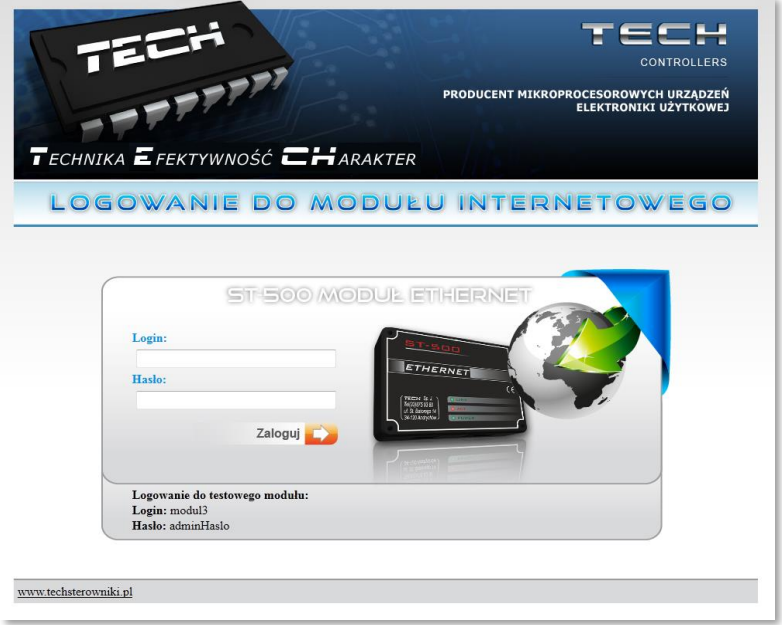

Po úspěšném přihlášení se objeví stránka se zobrazením instalace. Zde je příklad pro regulátor EU-37RS:

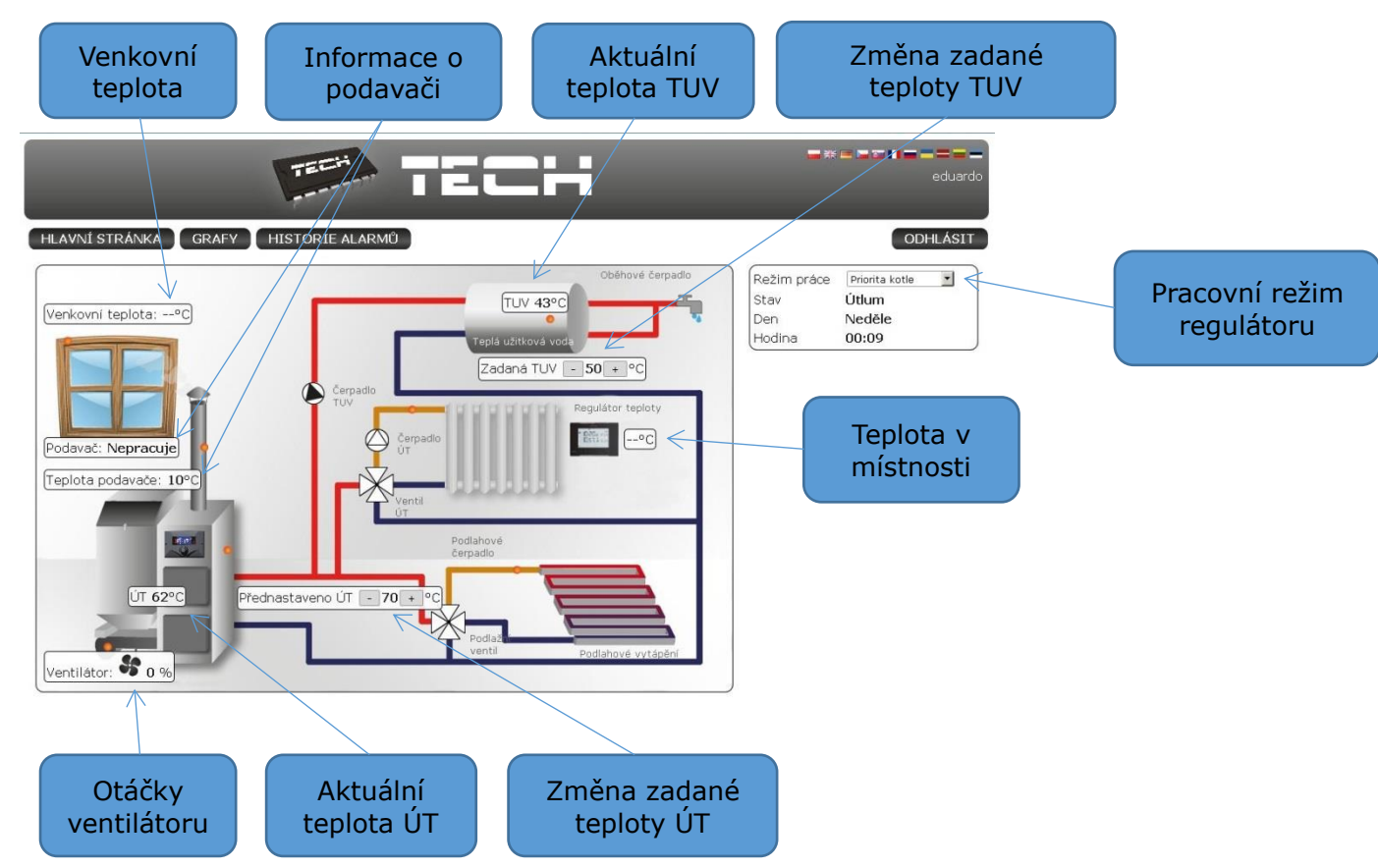

# **POZOR!**

Internet Explorer v některých případech omezuje spouštění skriptů a formátů ActivX, které jsou nezbytné pro zobrazování údajů stahovaných z modulu. Z tohoto důvodu se doporučuje provést povolení této možnosti v prohlížeči kliknutím na pásek s informacemi pravým tlačítkem myši na text "povolit zablokovaný obsah".

Aby pomóc w zapewnieniu bezpieczeństwa, program Internet Explorer ograniczył tej stronie sieci Web możliwość uruchamiania X skryptów i formantów ActiveX, które mogłyby uzyskać dostep do tego komputera. Kliknij tutaj, aby uzyskać opcje...

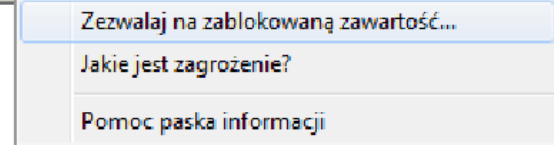

# **5.3 Ruční nastavení údajů modulu**

<span id="page-14-0"></span>Dalším způsobem, jak nastavit parametry pro přístup k modulu v lokání síti, je ruční nastavení údajů.

Musíme provést kontrolu nastavení naší lokální sítě. Budeme potřebovat následující údaje:

**Adresa IPv4 Maska podsítě Výchozí brána Adresy serverů DNS**

#### **Zjišťování údajů**

1. Klikneme na tlačítko *Start*, dále na *Spustit* nebo zmáčkneme kombinaci kláves: **WIN+R**

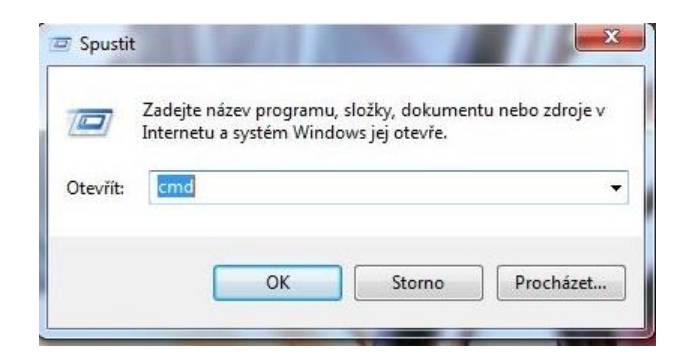

- **2.** Vepíšeme příkaz **cmd** a potvrdíme **OK**
- **3.** Otevře se příkazové okno.

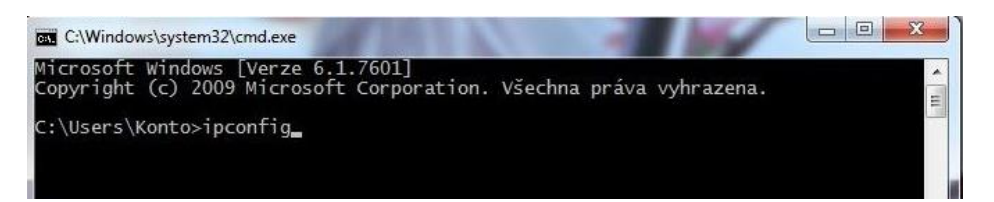

**4.** Vepíšeme **ipconfig** a potvrdíme klávesou **Enter.**

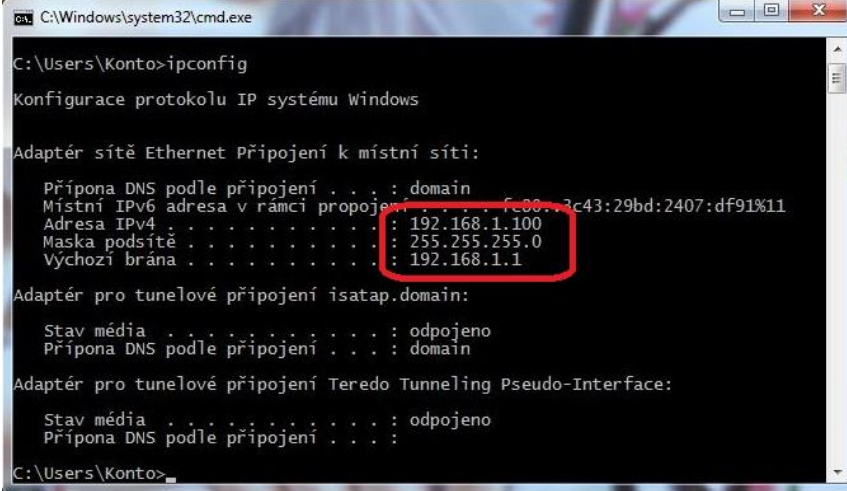

**5.** Zjištění parametru **Adresa serverů DNS** provedeme pomocí příkazu **ipconfig/all**

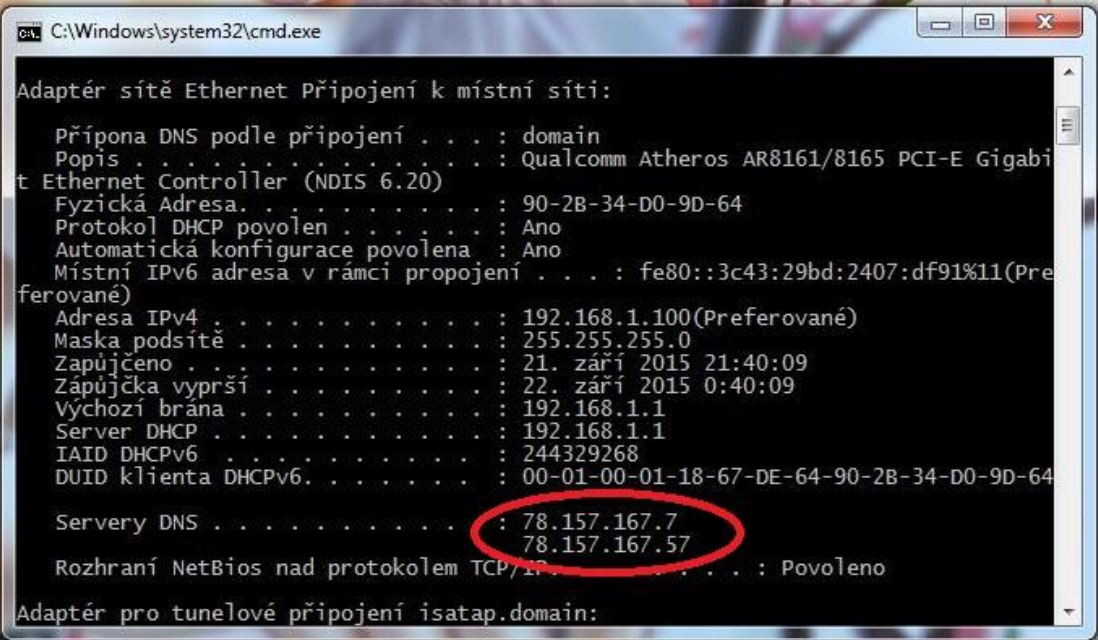

#### Konfigurace modulu

<span id="page-16-0"></span>Po zapsání si všech údajů, které budeme potřebovat, přejdeme k nastavení modulu. Přejdeme v *menu* do nastavení internetového modulu (*Menu*→*Instalační menu*→*Internetový modul).*

**1.** Parametr **DHCP** (dynamické přidělování adres) musí být vypnutý.

**2.** Vepíšeme **IP adresu** podle toho, jakou jsme zjistili příkazem *ipconfig*. Příklad: zjistili jsme adresu počítače 192.168.1.100, pak změníme pouze poslední trojčíslí, například: 192.168.1.200. Můžeme si ověřit, zda tato adresa není obsazená, příkazem **ping 192.168.1.200**. v příkazovém okně.

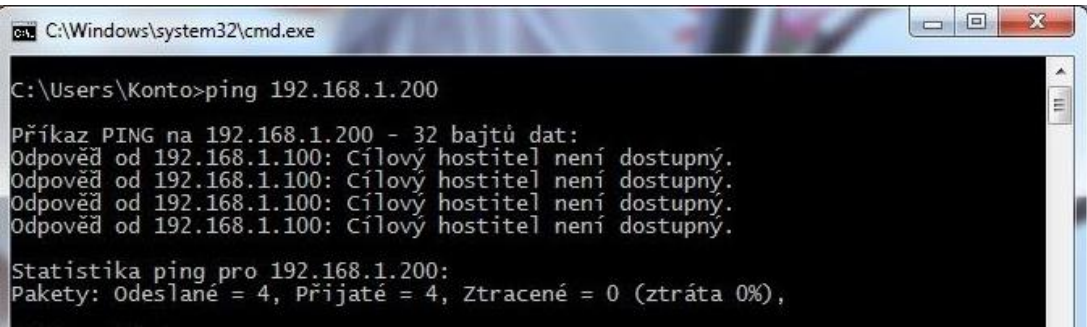

Pokud se zobrazí "Cílový hostitel není dostupný", adresa není obsazená a můžeme ji použit. Jestliže námi zvolená IP adresa odpovídá na příkaz *ping*, v tom případě musíme použít jinou IP adresu.

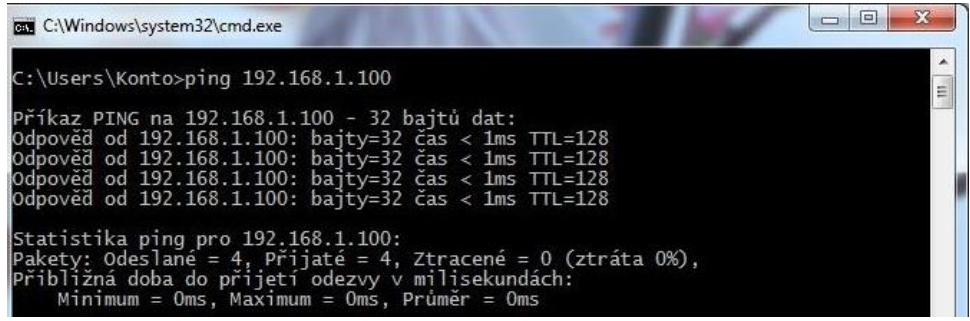

- **3. MAC adresa** je jedinečná a je továrně nastavená.
- **4.** Podle dříve zjištěných údajů nastavíme **Masku podsítě, Výchozí bránu a Adresu serveru DNS**.
- **5.** Po správné konfiguraci regulátoru můžeme přejít zpět na začátek k bodu 5. Do okna prohlížeče vepíšeme námi zvolenou IP adresu.

# <span id="page-17-0"></span>**6. Požadované síťové nastavení**

Pro správnou funkci internetového modulu je nutné připojení modulu k síti s DHCP serverem a odblokovaným portem 2000.

Po správném připojení internetového modulu do sítě přejděte do menu nastavení modulu (v nadřazeném regulátoru).

Je nutné připojení internetového modulu k síti s DHCP serverem a odblokovaným portem 2000. Pokud síť nemá DHCP server, měl by internetový modul nakonfigurovat jeho správce zadáním příslušných parametrů (DHCP, IP adresa, adresa brány, maska podsítě, adresa DNS).

- 1. Vstupte do nabídky nastavení internetového modulu.
- 2. Vyberte možnost "Zapnout".
- 3. Poté zkontrolujte, zda je vybrána možnost "DHCP".
- 4. Chvíli počkejte (cca 1 minutu) a zkontrolujte, zda byla přidělena IP adresa. Přejděte do záložky IP adresa a zkontrolujte, zda je hodnota jiná, než: 0.0.0.0 / -.-.-.- .
	- a. Pokud je hodnota stále 0.0.0.0 / -.-.-.-.- zkontrolujte nastavení sítě nebo ethernetové připojení mezi internetovým modulem a zařízením.
- 5. Po správném přidělení IP adresy můžeme spustit registraci modulu za účelem vygenerování kódu, který je nutný při registraci regulátoru v internetovém aplikaci eModul.

# <span id="page-17-1"></span>**7. Technické údaje**

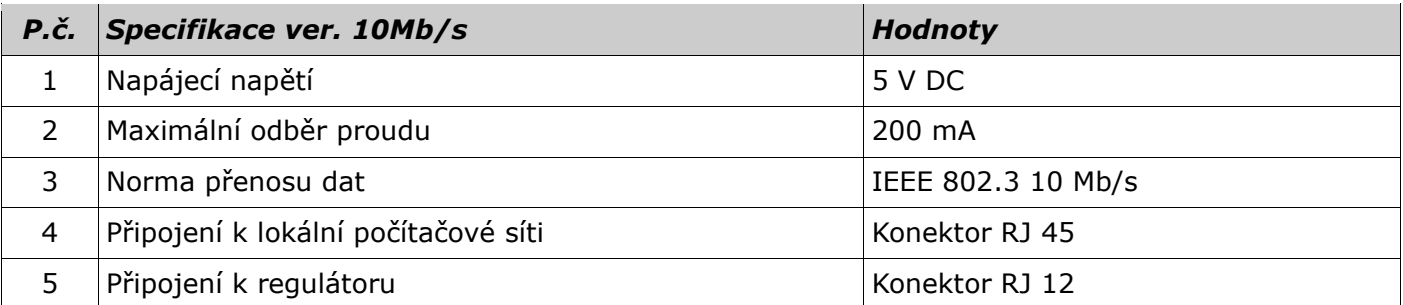

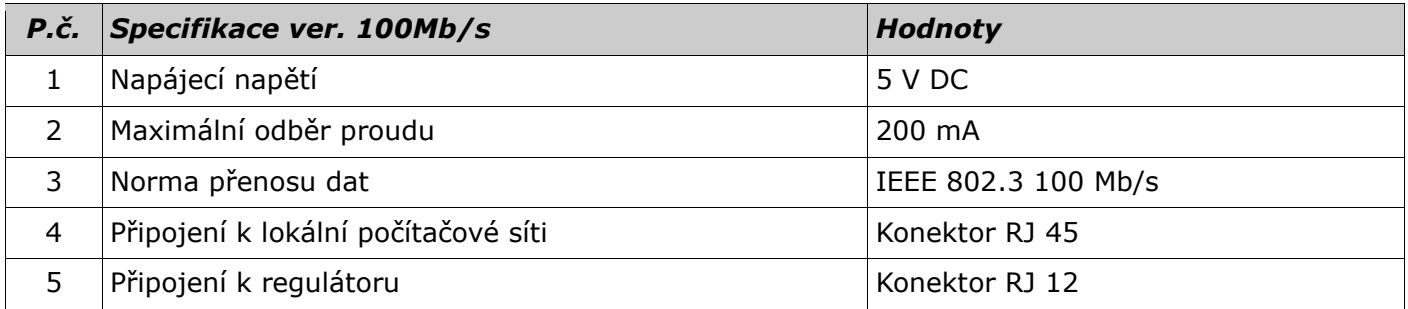

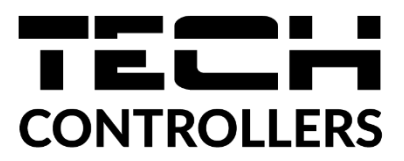

# **EU PROHLÁŠENÍ O SHODĚ**

Výrobce TECH STEROWNIKI II Sp. z o.o., ul. Biała Droga 31, 34-122 Wieprz, Polsko, tímto prohlašuje, že produkt:

#### **EU-505**

je ve shodě s harmonizačními právními předpisy Evropské unie a splňuje směrnice Evropského parlamentu a Rady: Směrnice 2014/35/UE Směrnice 2014/30/UE Směrnice 2009/125/WE Směrnice 2017/2102

Byly použity následující harmonizované normy a technické specifikace:

PN-EN IEC 60730-2-9:2019-06, PN-EN 60730-1:2016-10, PN EN IEC 63000:2019-01 RoHS.

Toto prohlášení o shodě se vydává na výhradní odpovědnost výrobce. Výrobek je bezpečný za podmínek obvyklého použití a v souladu s návodem k obsluze.

Charles Jary

Prezesi firmy

Wieprz, **02.09.2022**

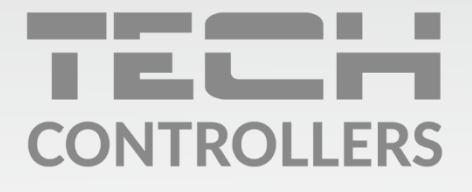

Hlavní sídlo: ul. Biała Droga 31, 34-122 Wieprz

> Servis: +420 733 180 378 cs.servis@tech-reg.com

Servisní hlášení jsou přijímana Pondělí - Pátek  $8:00 - 16:00$ 

www.tech-controllers.cz